# **Guide to the DBO Self-Service Portal Registration Process for Securities and Franchise Filers**

The Department of Business Oversight (DBO) Self-Service Portal allows securities **Issuers** and **Franchisors** to submit Securities and Franchise filings electronically. The DBO Self-Service Portal is also sometimes referred to as "DocQNet."

This guide provides information specific to securities and franchise filers. Do *not* use this guide if you are any other type of filer. Note that this guide uses the term "register" to refer to the process of establishing a Portal account, which should not be confused with franchise registration.

## **Reference Numbers**

# Organization Identification Number (Org-ID)

Each Issuer or Franchisor is assigned a permanent unique identification number known as an "Org-ID." This number references the Issuer or Franchisor in the DocQNet database. A single Franchisor may have multiple Org-IDs if they offer multiple franchise programs (e.g., one Org-ID is assigned to a unit franchise program and another Org-ID is assigned to a sub-franchisor program and another Org-ID is assigned to an area representative program). A new Org-ID will be assigned if an Issuer or Franchisor reorganizes as a different type of business entity (e.g., reorganizing from a corporation to an LLC).

## Application Identification Number (App-ID)

Each application filed with the DBO will be assigned a unique identification number known as an "App-ID." This number references a specific application filed and stored in the DocQNet database. For example, Post-Effective Amendments, Renewals, Advertisements, Material Modification, Notices of Violation and Repurchase Offers are all considered separate applications and will each be assigned their own App-IDs.

#### **Registering a Portal Account**

To register an account, navigate to the main DBO Self-Service Portal page at [https://docqnet.dbo.ca.gov/.](https://docqnet.dbo.ca.gov/) Click the "Register Now" link located in the left-hand column.

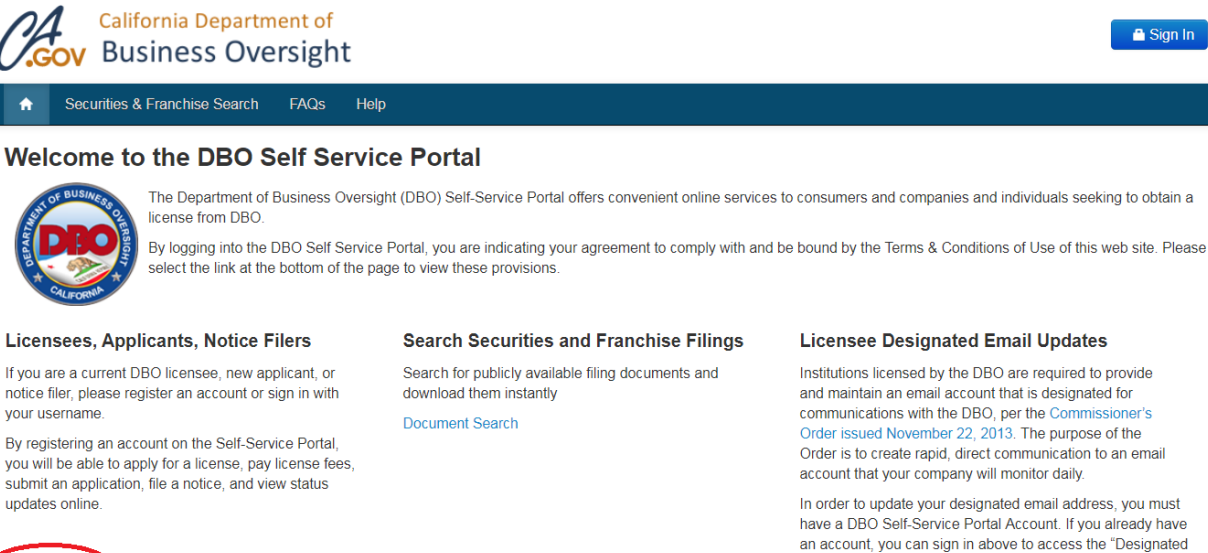

Register Now

Listing of filings available on portal: Click **Here** 

an account, you can sign in above to access the "Designated Emails" portion of your My Account page.

If do not already have an account, you must register for an account by clicking on the Register Now link and completing the registration form.

**Register Now Designated Email Instructions** 

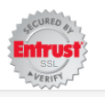

View our Privacy Policy

You will be taken to a new registration page that contains two options: "Register Option-A" and "Register Option-B."

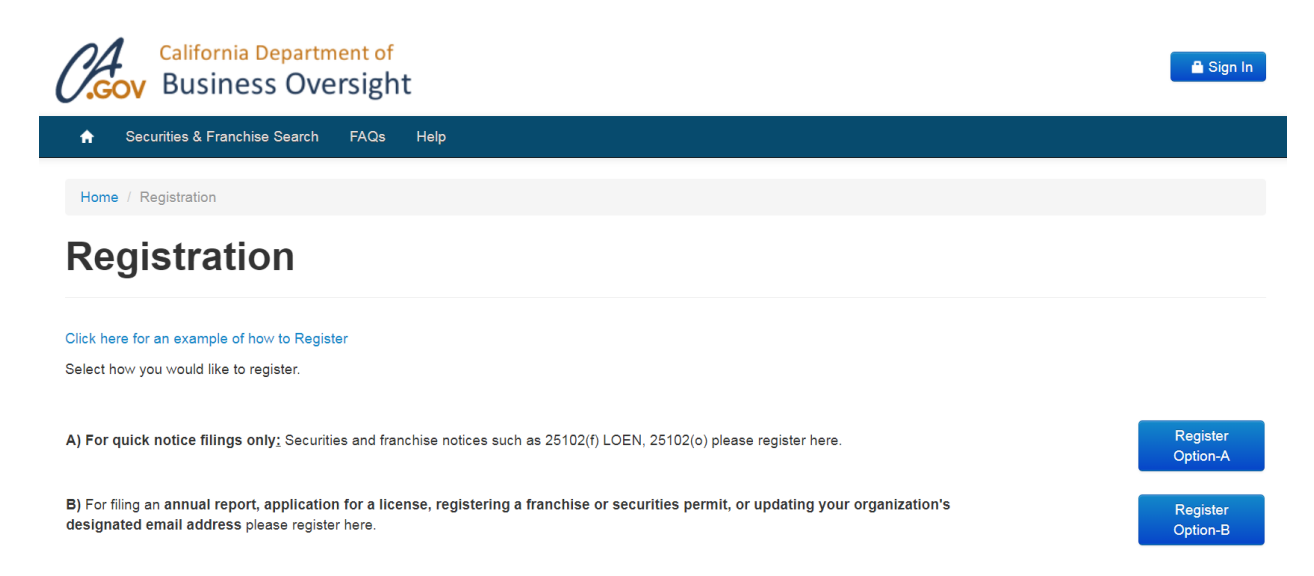

### Option A

Option A accounts are used to submit only **notice** filings. Option A accounts *are not* linked to a specific Issuer, Franchisor, or Org-ID. If you have an Option A account, you can file notices for multiple Issuers and Franchisors without having to create separate accounts for each Issuer or Franchisor. DBO staff will process any notices submitted using Option A accounts and will either create a new Org-ID for the notice or link the notice to an existing Org-ID in the DocQNet database.

In most cases, you would only select Option A if you are a law firm that represents multiple clients or if it's very unlikely you will ever need to file a securities or franchise application.

Option A accounts are active as soon as you receive e-mail confirmation of your Portal registration.

#### Option B

Option B accounts can be used to submit both **application** and **notice** filings. Unlike Option A accounts, Option B accounts *are* linked to a specific Org-ID. When you create an Option B account, DBO staff will create a new Org-ID (or link the account to an existing Org-ID if you are an existing filer), and you will only be able to file documents for the Org-ID associated with the account.

You *must* select Option B if you need to file any type of securities or franchise application.

Option B accounts will only become active once approved by DBO staff, which may take 3-5 business days.

**NOTE**: If you represent a single Issuer or Franchisor and believe you will only ever file notices, you can select either option.

#### **Registering Under Option A**

If you select Option A for **notices** only**,** you will see the following screen:

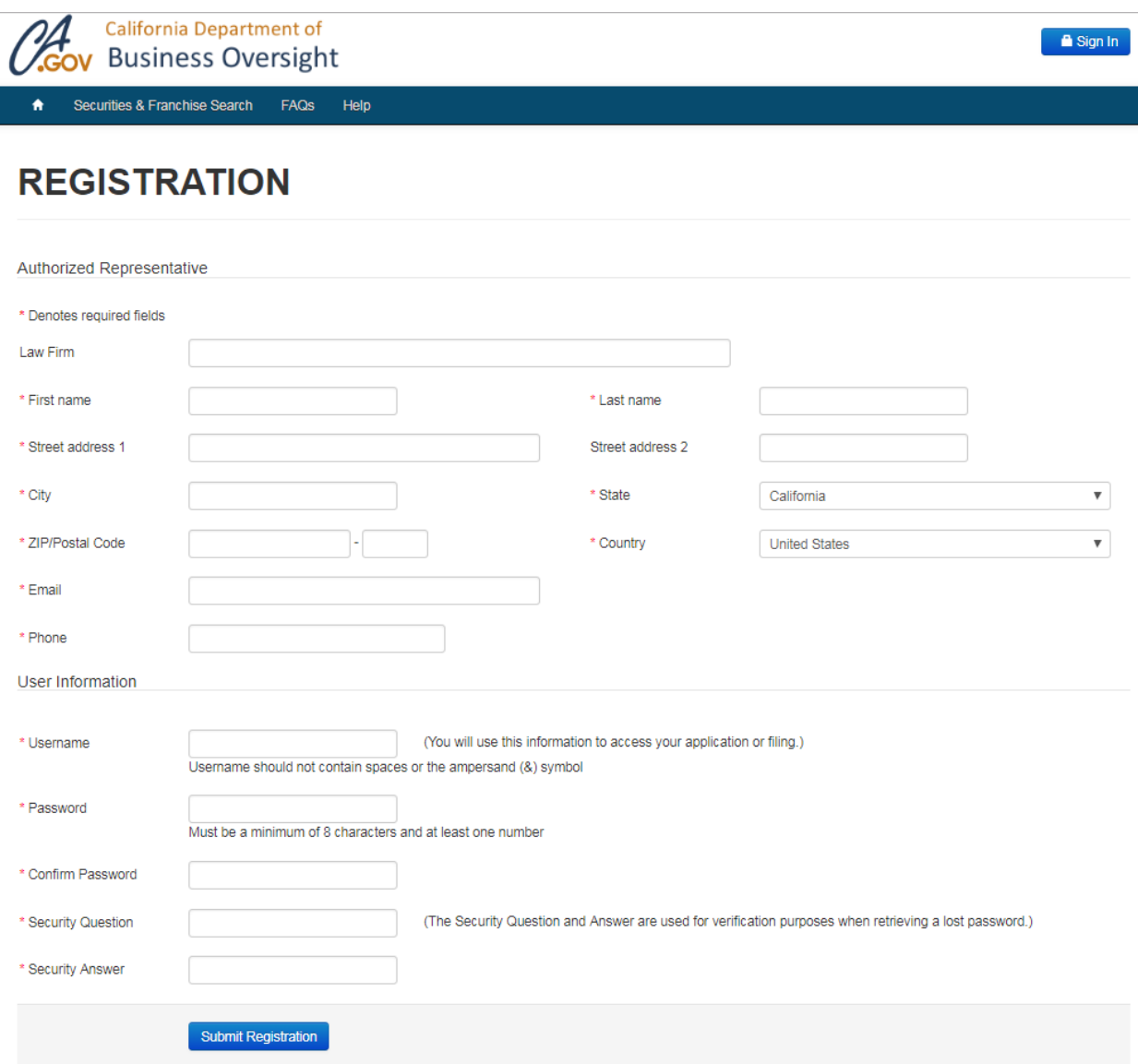

- 1. Under "Authorized Representative," enter the name, business address, telephone number, and email address for the individual you want to designate as the Authorized Representative for all filings submitted under this account. You may enter your law firm's name if desired.
- 2. Under "User Information," enter your desired username, password, and security question and answer.
- 3. Click "Submit Registration."
- 4. You will receive an e-mail confirming your registration, which indicates that your account is active, and you can immediately log in and begin submitting notice filings.

# **Registering Under Option B**

If you select Option B for **applications** and **notice** filings, you will see the following:

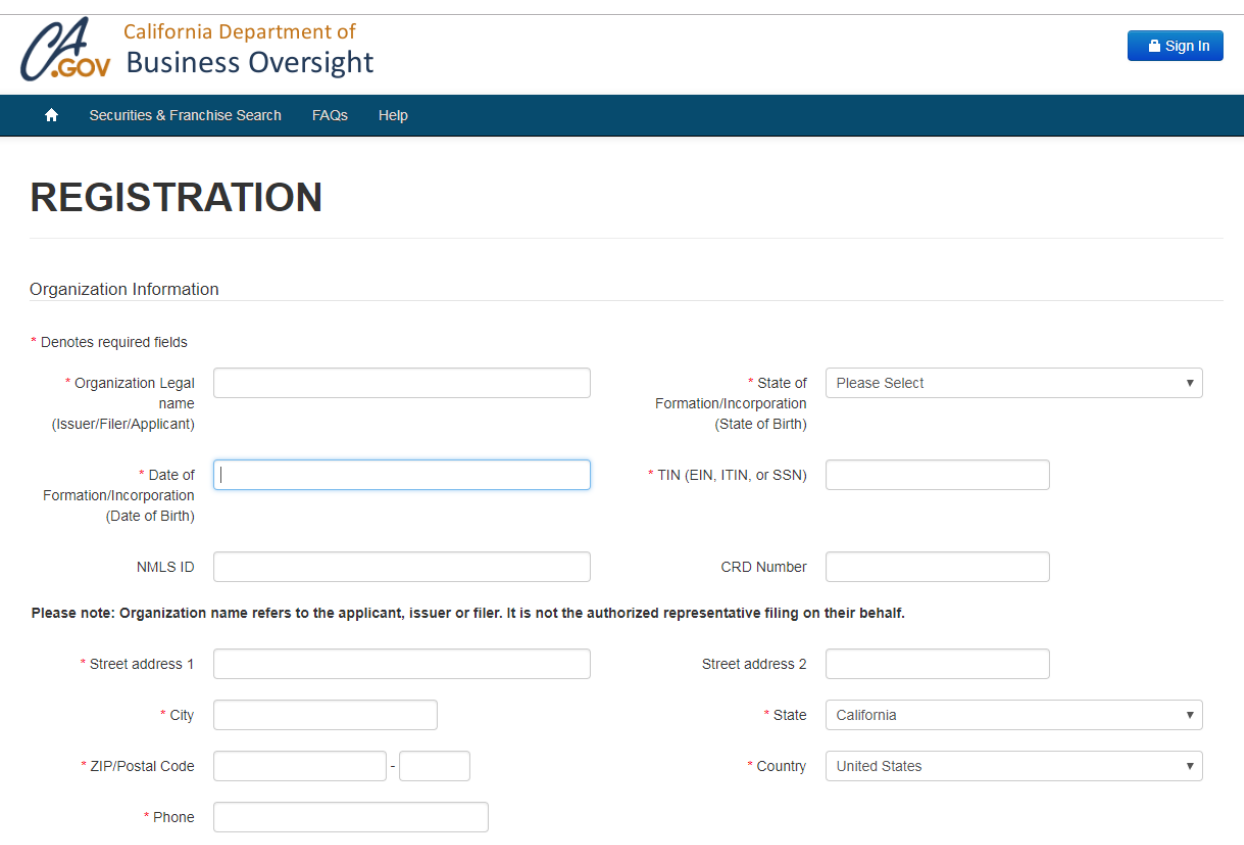

1. Under "Organization Information," enter the legal name of the Issuer or Franchisor, *not* the law firm. Select the applicable state of formation/incorporation and enter the date of formation/incorporation of the Issuer or Franchisor. Enter the EIN, address, and phone number of the Issuer or Franchisor.

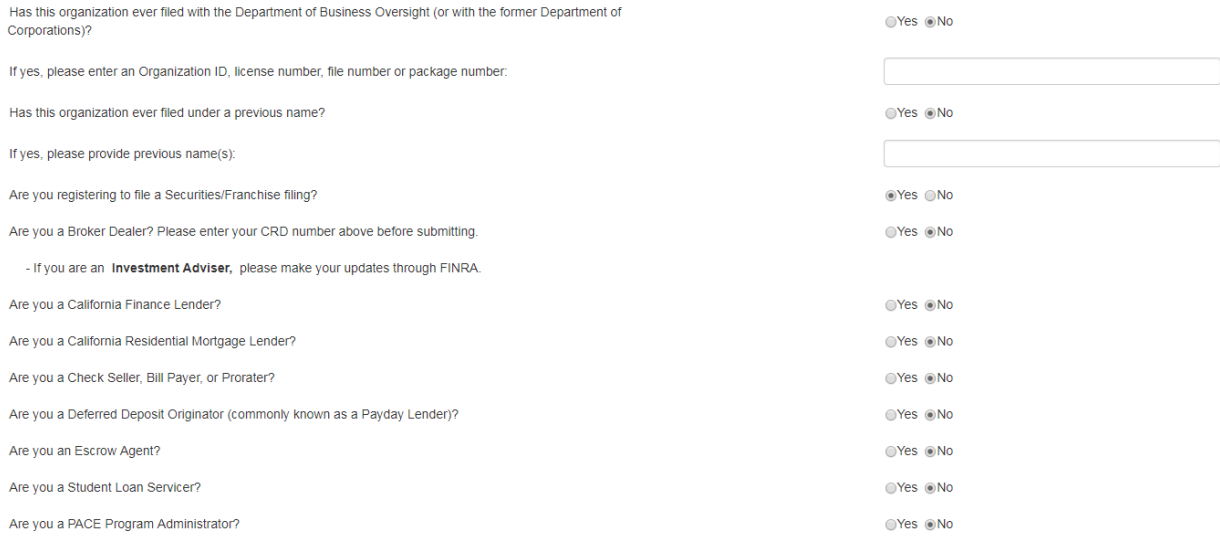

- 2. If your organization has filed with the DBO previously, answer "Yes" to the questions "Has this organization ever filed with the Department of Business Oversight (or with the former Department of Corporations)?" and "Has this organization ever filed under a previous name?" In the text boxes, provide whatever information you have available about your previous filings, such as prior Org-ID, prior App-ID, or any other identifying information that would assist DBO staff with processing your registration request. **NOTE**: If you are a Franchisor and have previously registered an account to file a franchise registration application for a different franchise program, you may indicate that in either of the two text boxes as well.
- 3. "Yes" should already be automatically selected for the question "Are you registering to file a Securities/Franchise filing?" We suggest you double check that "Yes" is selected.

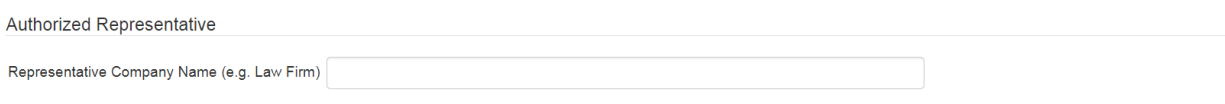

#### 4. Under "Authorized Representative," enter your law firm's name if desired.

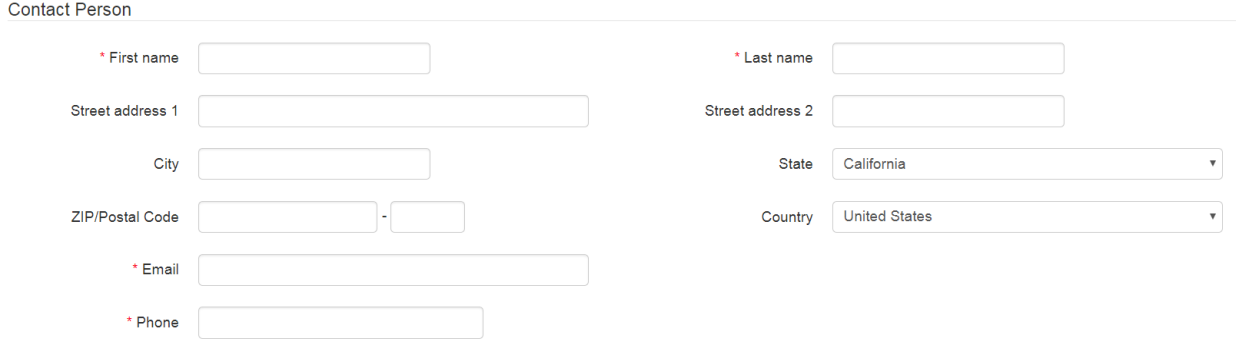

5. Under "Contact Person," enter the name, business address, telephone number, and e-mail address of an individual contact person that you want to represent you. If you are a law firm, you should designate an individual contact person at the law firm. If you are a Franchisor/Issuerfiling on your own behalf and are not represented by a law firm or do not want to designate your law firm as your Authorized Representative, you should fill out an individual contact person at your company.

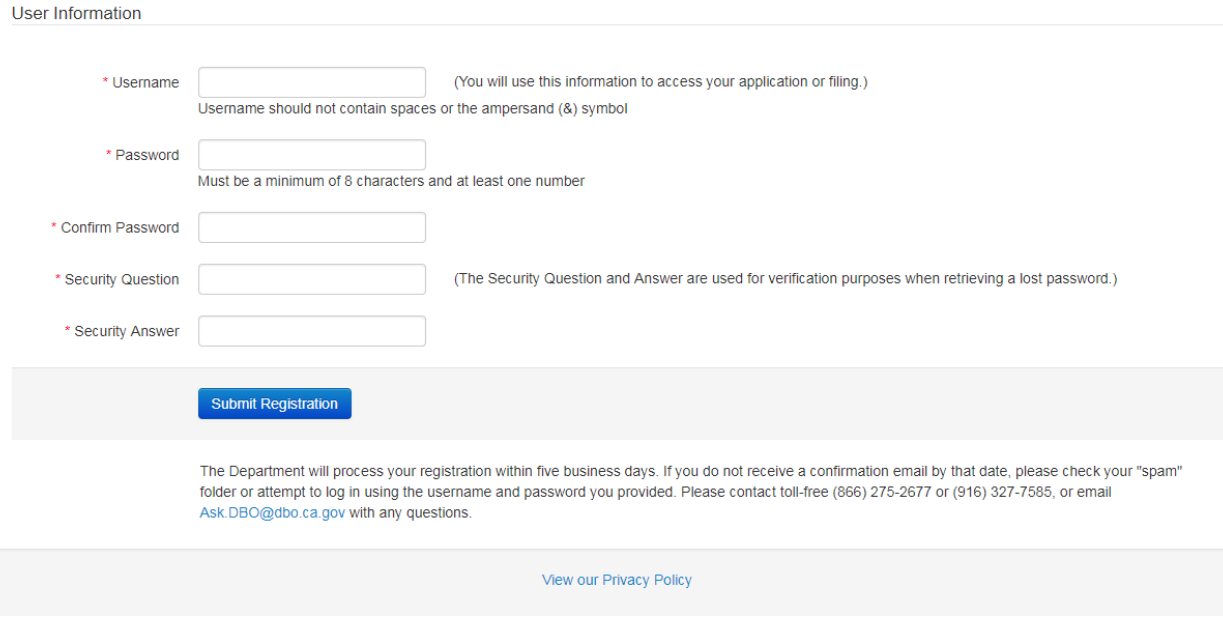

- 6. Under "User Information," enter your desired username, password, and security question and answer.
- 7. Click "Submit Registration."
- 8. You will receive an e-mail confirming your registration in 3-5 business days. Once you receive this e-mail, your account is active, and you can log in and begin submitting applications or notices.

## **Additional Notes Regarding the DBO Portal**

### Uploading Additional Documents

If you have an Option B account, you can use your account to upload supplemental documents or responses to comments (e.g., pre-effective amendments) to an existing application only if you submitted your application electronically initially.

## Submitting Pre-Effective Amendments

If you receive a comment letter from the DBO on a pending application and need to submit a Pre-Effective Amendment, you should log into your account and from the My Account page, locate the "Upload Documents" link on the left-hand side and select the application you want to submit additional documentation for. Do *not* select "File an Application," as doing so will submit your additional documentation as a Post-Effective Amendment. This will cause delays, and you will be charged an unnecessary fee.

### Document Formats

Documents uploaded electronically should be in PDF format only. Do *not* submit Word documents or photographs (e.g., jpeg, png, tiff, etc.). Any documents that are not in PDF format will be deemed "missing."